### CAD Tutorial : 2D CAD Tutorials Basics

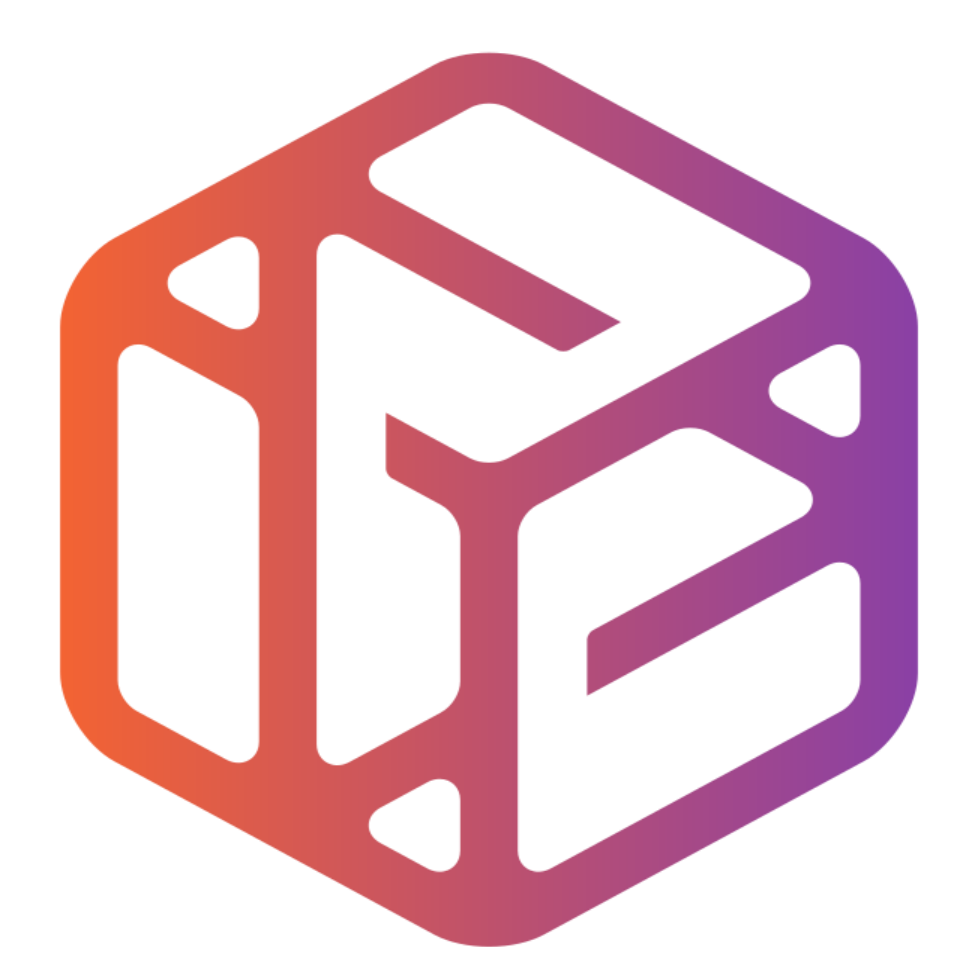

# Design out the box

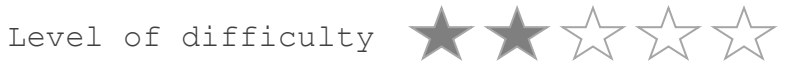

Time 40-50 mins approx

- CAD stands for **C**omputer **A**ided **D**esign.
- It is the use of computer technology to aid in the design of something.
- CAD can create 2D and 3D virtual models of goods and products.

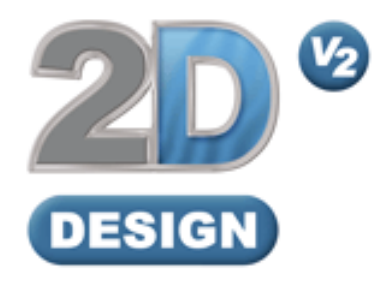

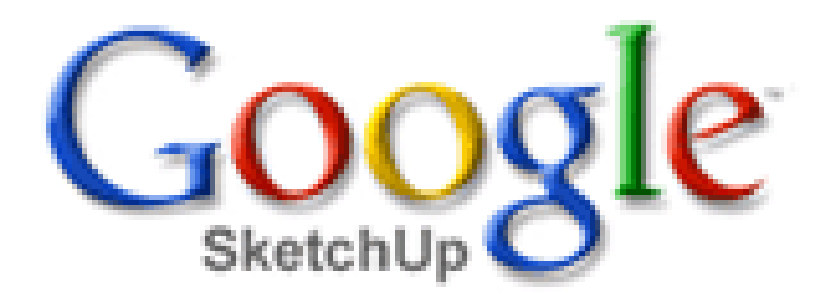

# Lesson Objectives…

- To understand the basic tools used in 2D Design.
- To understand the advantages of using CAD
- To be able to successfully use CAD independently to complete a range of tutorials in 2D and then in 3D
- To develop advanced skills and problem solving skills when using 2D Design

### Skills to be used in this project…

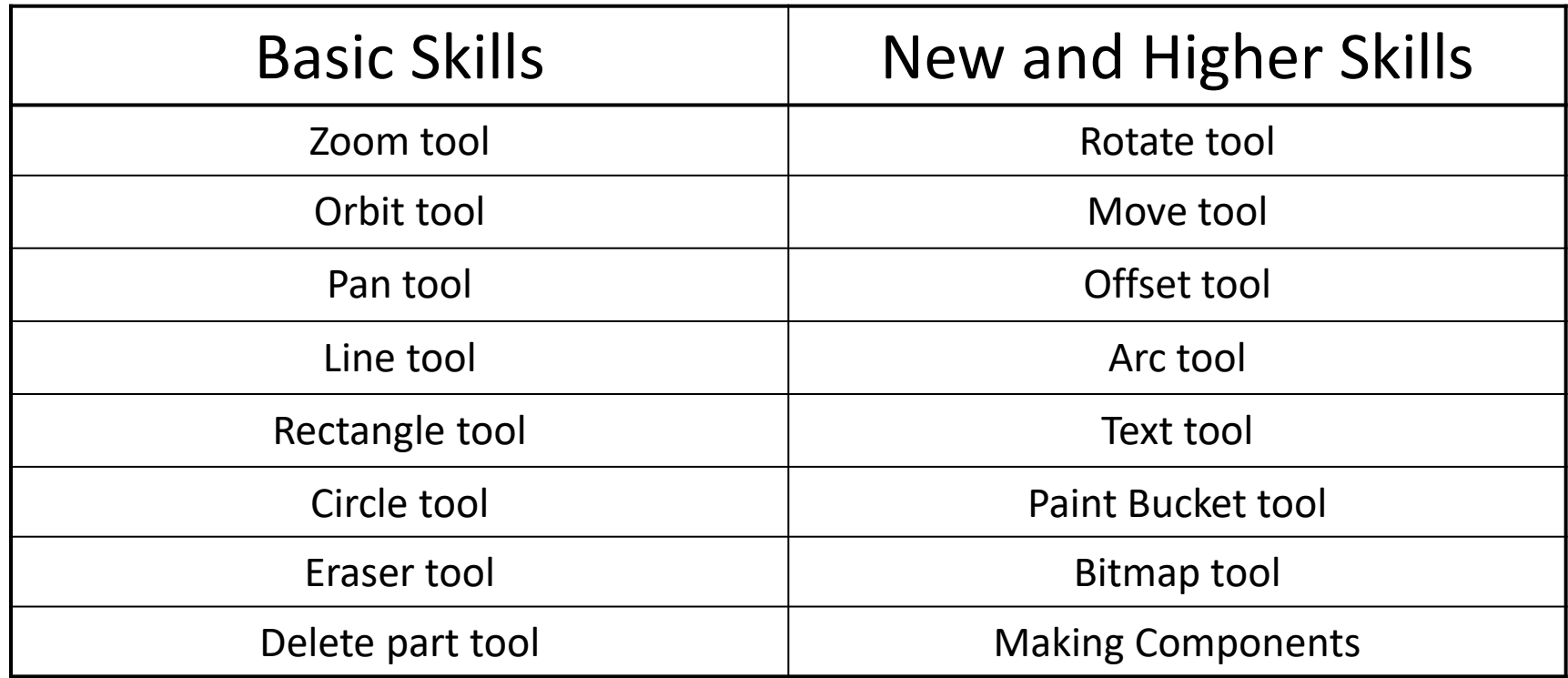

**Basic skills** are those required to do very basic drawings and are detailed as part of this presentation.

**New and higher skills** may be new to the novice and are the focus for learning in this presentation.

### Skills to be used in this project…

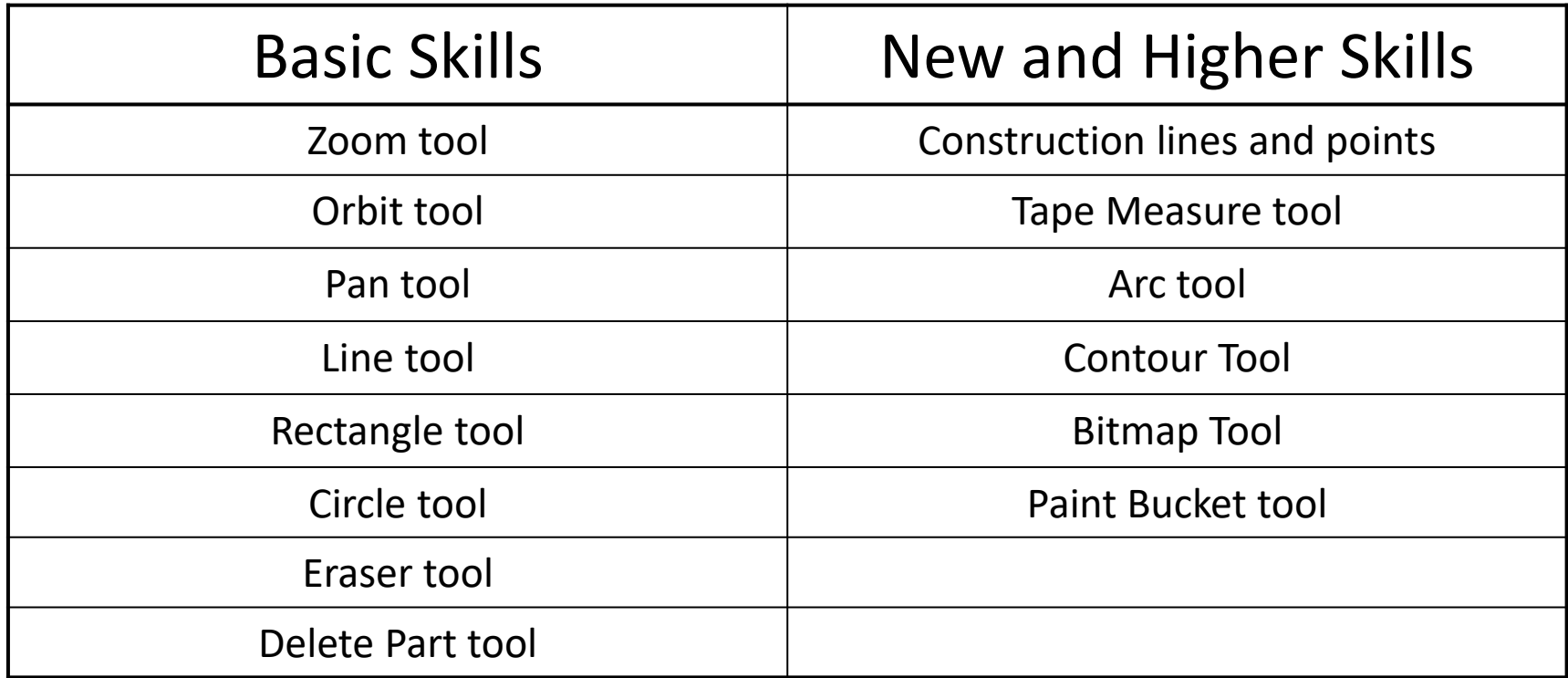

**Basic skills** are those required to do very basic drawings and are detailed as part of this presentation.

**New and higher skills** may be new to the novice and are the focus for learning in this presentation.

# *2D Design Basics*

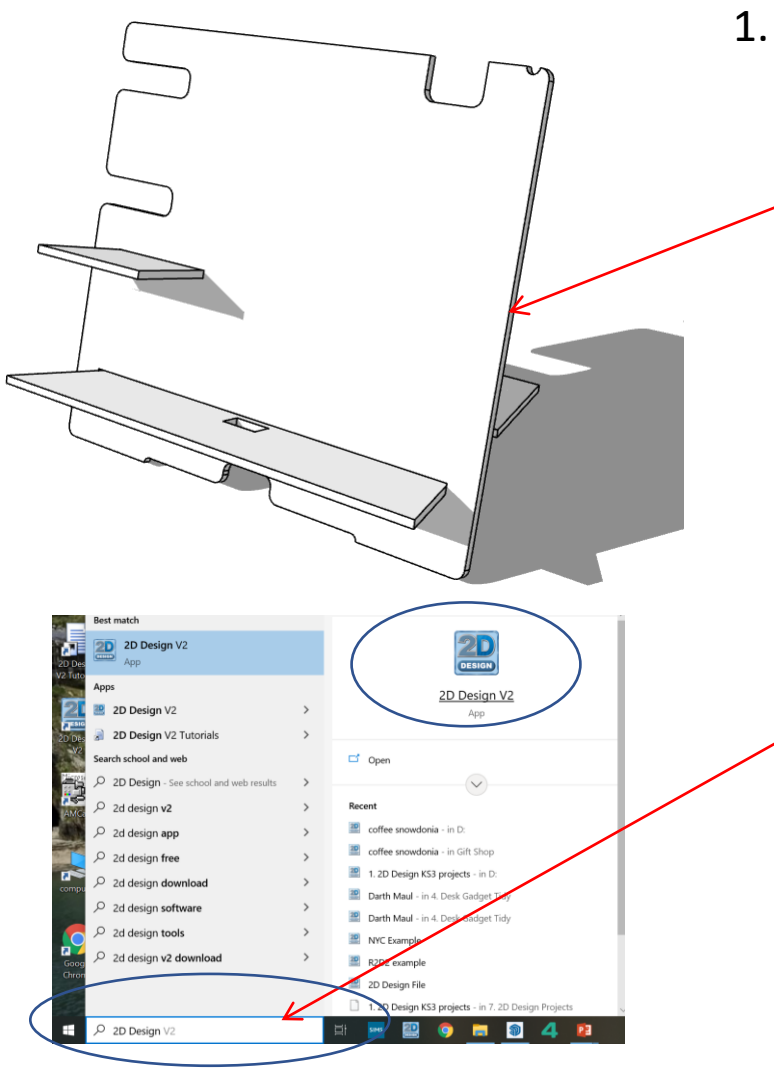

1. In *Sketch up* you have been using **3D** CAD to draw a desk tidy shown opposite. We are now going to use a *2D* piece of software to draw a design on it. First we need to learn the basics of 2D design….

2. Click *Start* and then use the search bar to search for 2D design

#### 3. When the program opens it will look like this.

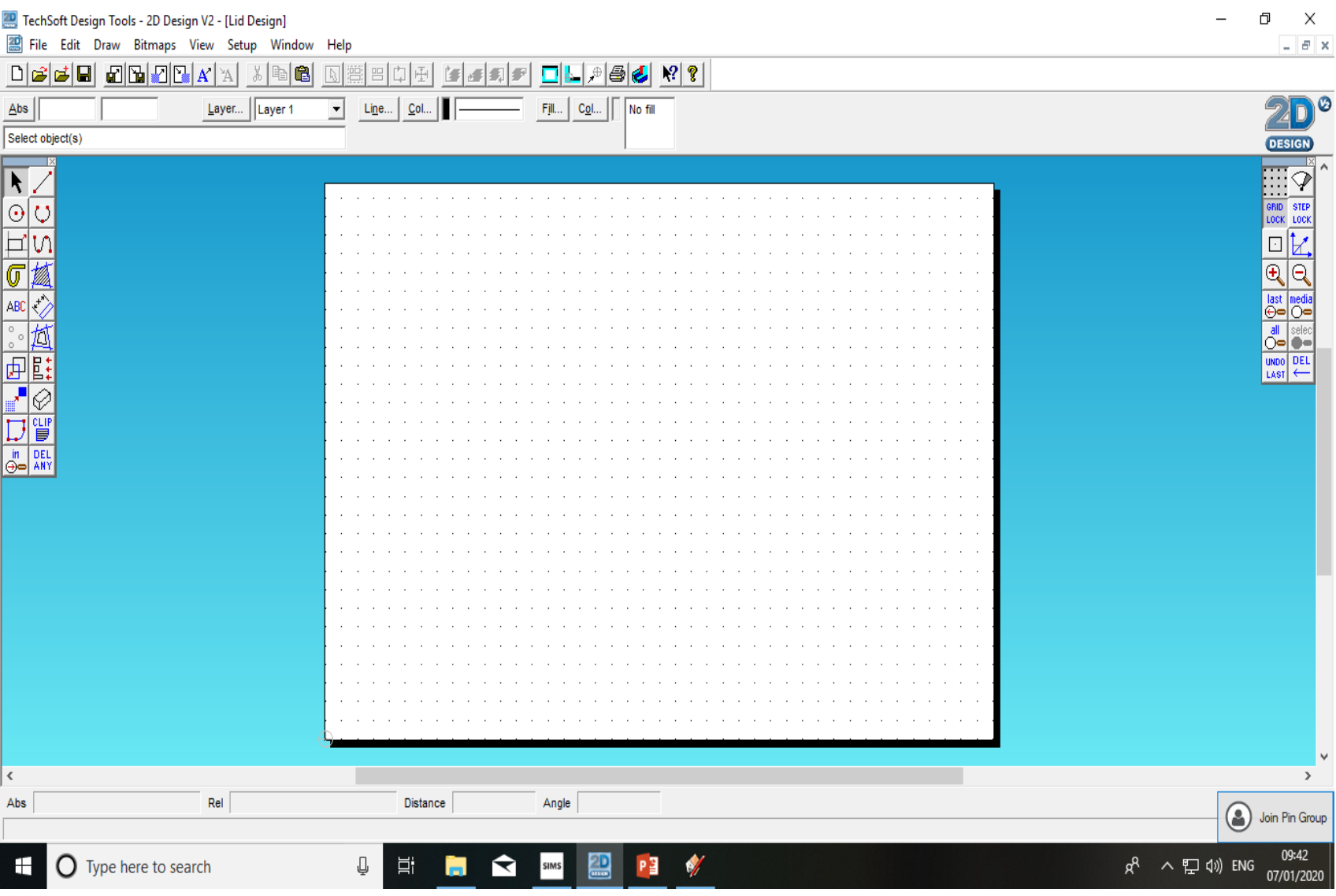

4. Select grid lock shown on the opposite tool bar

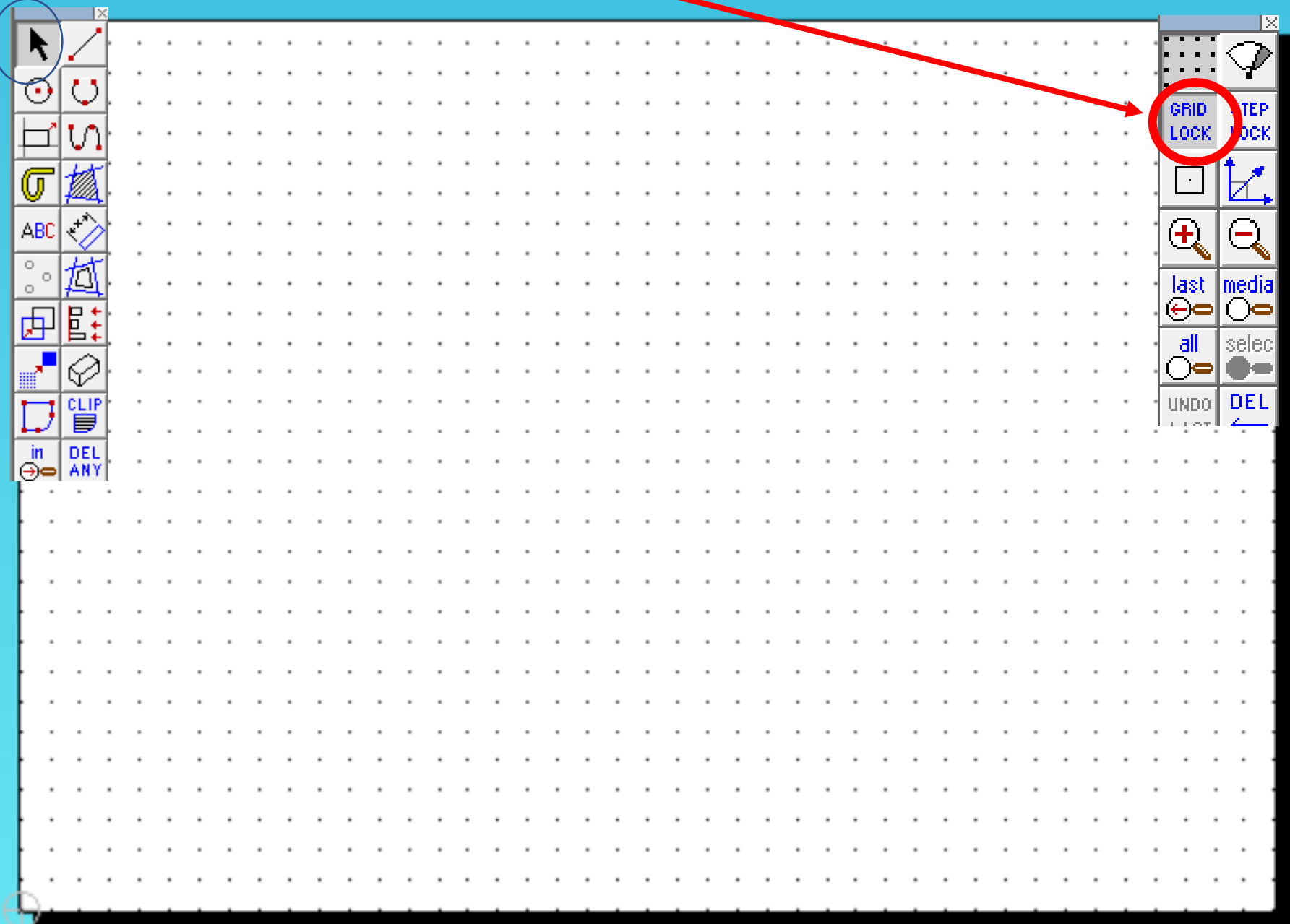

#### 5. Select the rectangle tool shown on the tool bar

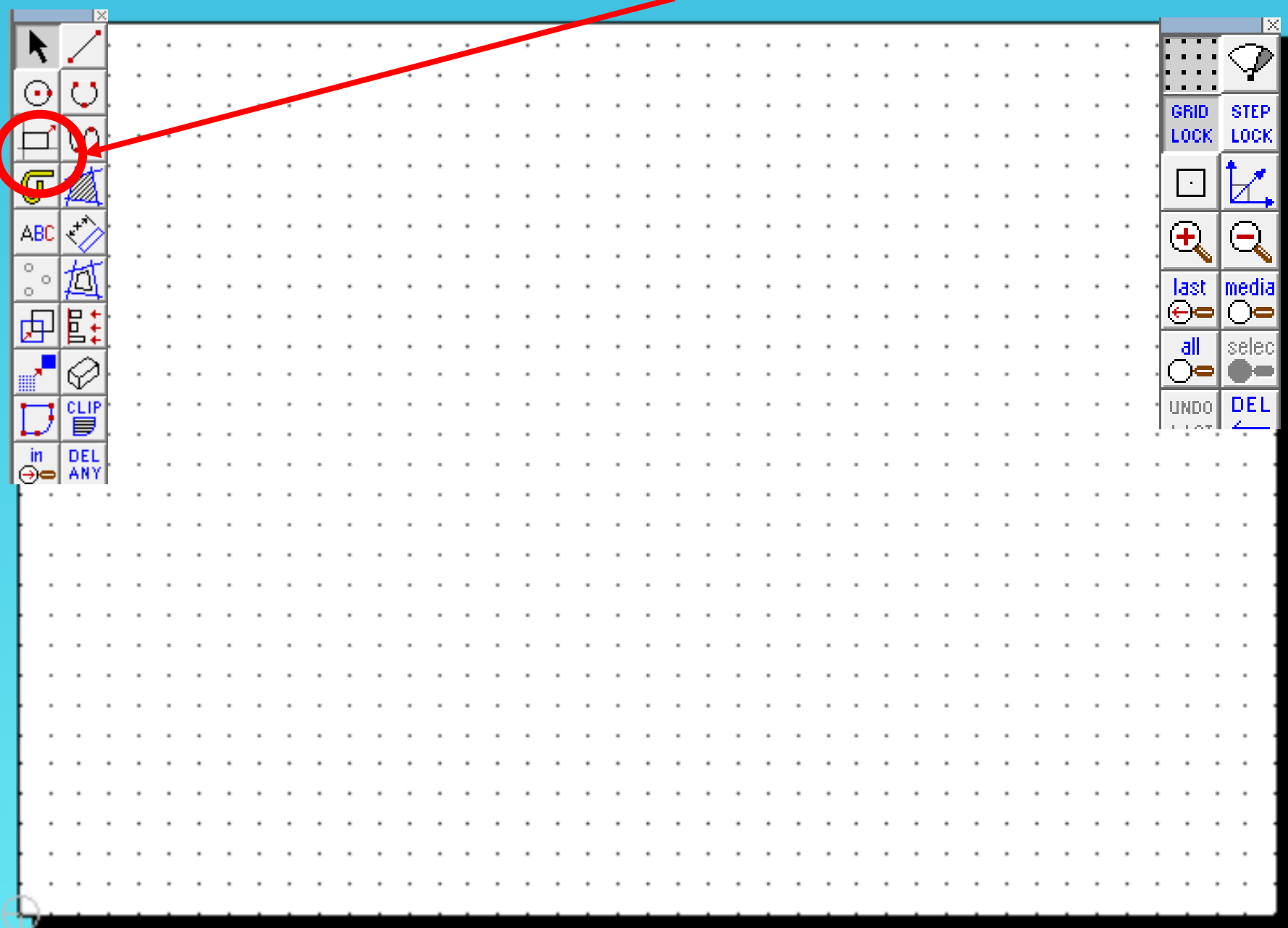

6. Select the rectangle tool shown on the tool bar

|                           |            |  |  |  |  |  |  |  |  |  |  |  |  |  |  |  |  |           |                                   |                                    | $\propto$                      |  |
|---------------------------|------------|--|--|--|--|--|--|--|--|--|--|--|--|--|--|--|--|-----------|-----------------------------------|------------------------------------|--------------------------------|--|
| K                         |            |  |  |  |  |  |  |  |  |  |  |  |  |  |  |  |  | ٠         |                                   | $\blacksquare$                     | P                              |  |
| $\overline{\odot}$        | O          |  |  |  |  |  |  |  |  |  |  |  |  |  |  |  |  |           |                                   | $\mathbf{a}=\mathbf{a}+\mathbf{a}$ |                                |  |
|                           |            |  |  |  |  |  |  |  |  |  |  |  |  |  |  |  |  | ٠         | GRID                              |                                    | STEP                           |  |
|                           |            |  |  |  |  |  |  |  |  |  |  |  |  |  |  |  |  | ٠         | LOCK.                             |                                    | LOCK                           |  |
|                           |            |  |  |  |  |  |  |  |  |  |  |  |  |  |  |  |  | $\bullet$ | $\mathcal{A}$                     |                                    | Ł                              |  |
|                           |            |  |  |  |  |  |  |  |  |  |  |  |  |  |  |  |  | $\bullet$ |                                   |                                    |                                |  |
|                           | E ABC      |  |  |  |  |  |  |  |  |  |  |  |  |  |  |  |  | $\cdot$   | $\mathbf{\hat{t}}$                |                                    | $\ominus$                      |  |
|                           |            |  |  |  |  |  |  |  |  |  |  |  |  |  |  |  |  | ٠         |                                   |                                    |                                |  |
| $\circ$<br>$\circ$        | 苞          |  |  |  |  |  |  |  |  |  |  |  |  |  |  |  |  | ٠         |                                   |                                    | last media<br><del>⊙⇔</del> O⇔ |  |
| 困                         | 駐          |  |  |  |  |  |  |  |  |  |  |  |  |  |  |  |  | $\cdot$   |                                   |                                    |                                |  |
|                           |            |  |  |  |  |  |  |  |  |  |  |  |  |  |  |  |  | $\bullet$ | d                                 |                                    | selec                          |  |
| <u>ar</u>                 | €          |  |  |  |  |  |  |  |  |  |  |  |  |  |  |  |  | $\cdot$   | ⊙⇔                                |                                    | O=                             |  |
| $\overline{\cup}$         | 留          |  |  |  |  |  |  |  |  |  |  |  |  |  |  |  |  | ٠         | UNDO                              |                                    | <b>DEL</b>                     |  |
|                           |            |  |  |  |  |  |  |  |  |  |  |  |  |  |  |  |  |           | $\mathcal{A}=\mathcal{A}$ , where |                                    |                                |  |
| $\sqrt{\frac{2}{\Theta}}$ | DEL<br>ANY |  |  |  |  |  |  |  |  |  |  |  |  |  |  |  |  |           |                                   |                                    |                                |  |
|                           |            |  |  |  |  |  |  |  |  |  |  |  |  |  |  |  |  |           |                                   |                                    |                                |  |
|                           |            |  |  |  |  |  |  |  |  |  |  |  |  |  |  |  |  |           |                                   |                                    |                                |  |
|                           |            |  |  |  |  |  |  |  |  |  |  |  |  |  |  |  |  |           |                                   |                                    |                                |  |
|                           |            |  |  |  |  |  |  |  |  |  |  |  |  |  |  |  |  |           |                                   |                                    |                                |  |
|                           |            |  |  |  |  |  |  |  |  |  |  |  |  |  |  |  |  |           |                                   |                                    |                                |  |
|                           |            |  |  |  |  |  |  |  |  |  |  |  |  |  |  |  |  |           |                                   |                                    |                                |  |
|                           |            |  |  |  |  |  |  |  |  |  |  |  |  |  |  |  |  |           |                                   |                                    |                                |  |
|                           |            |  |  |  |  |  |  |  |  |  |  |  |  |  |  |  |  |           |                                   |                                    |                                |  |
|                           |            |  |  |  |  |  |  |  |  |  |  |  |  |  |  |  |  |           |                                   |                                    |                                |  |
|                           |            |  |  |  |  |  |  |  |  |  |  |  |  |  |  |  |  |           |                                   |                                    |                                |  |
|                           |            |  |  |  |  |  |  |  |  |  |  |  |  |  |  |  |  |           |                                   |                                    |                                |  |
|                           |            |  |  |  |  |  |  |  |  |  |  |  |  |  |  |  |  |           |                                   |                                    |                                |  |
|                           |            |  |  |  |  |  |  |  |  |  |  |  |  |  |  |  |  |           |                                   |                                    |                                |  |
|                           |            |  |  |  |  |  |  |  |  |  |  |  |  |  |  |  |  |           |                                   |                                    |                                |  |
|                           |            |  |  |  |  |  |  |  |  |  |  |  |  |  |  |  |  |           |                                   |                                    |                                |  |
|                           |            |  |  |  |  |  |  |  |  |  |  |  |  |  |  |  |  |           |                                   |                                    |                                |  |

7. Hold the rectangle tool down to show a range of shapes shown on the tool bar

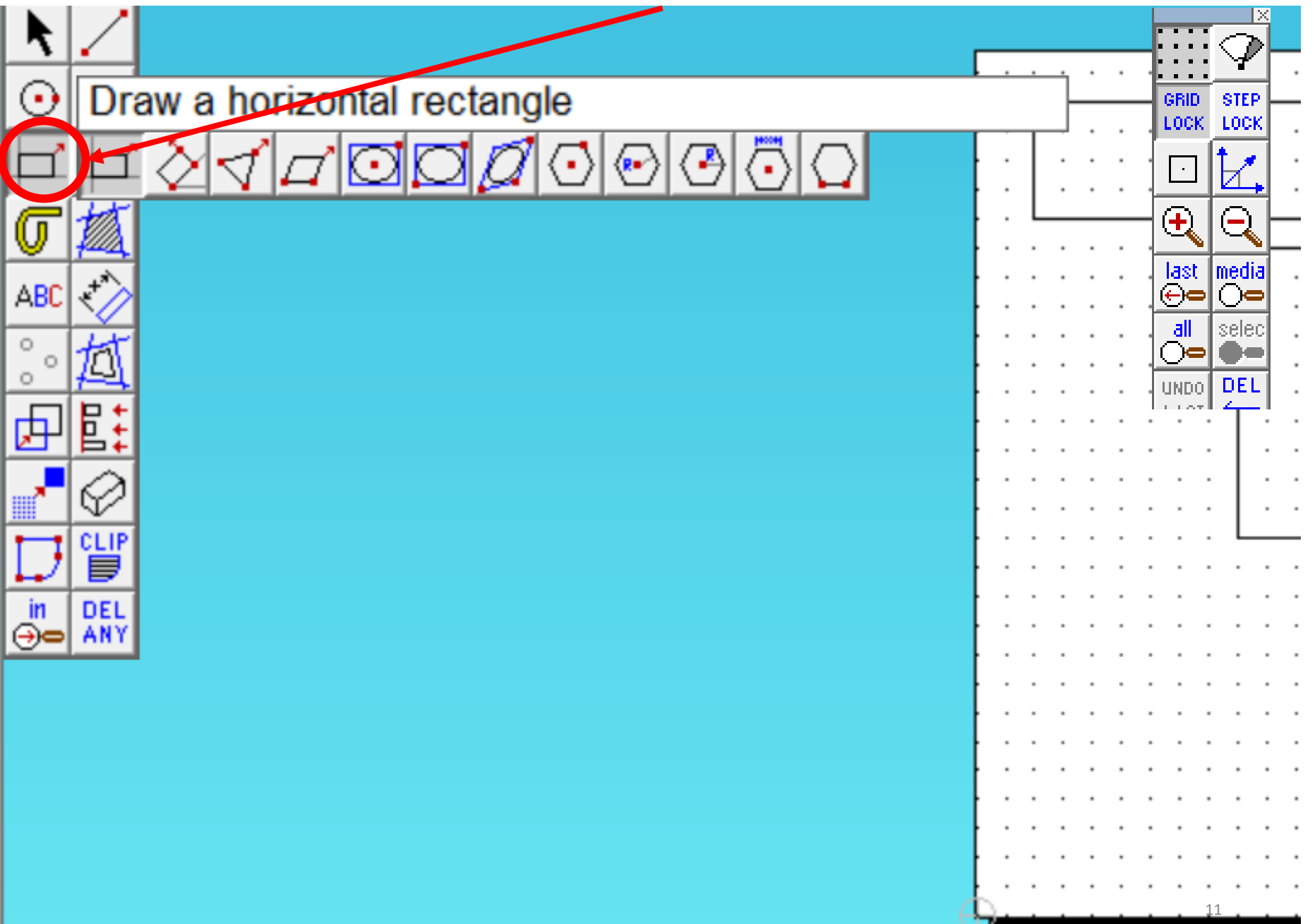

8. Choose one of the other shapes.

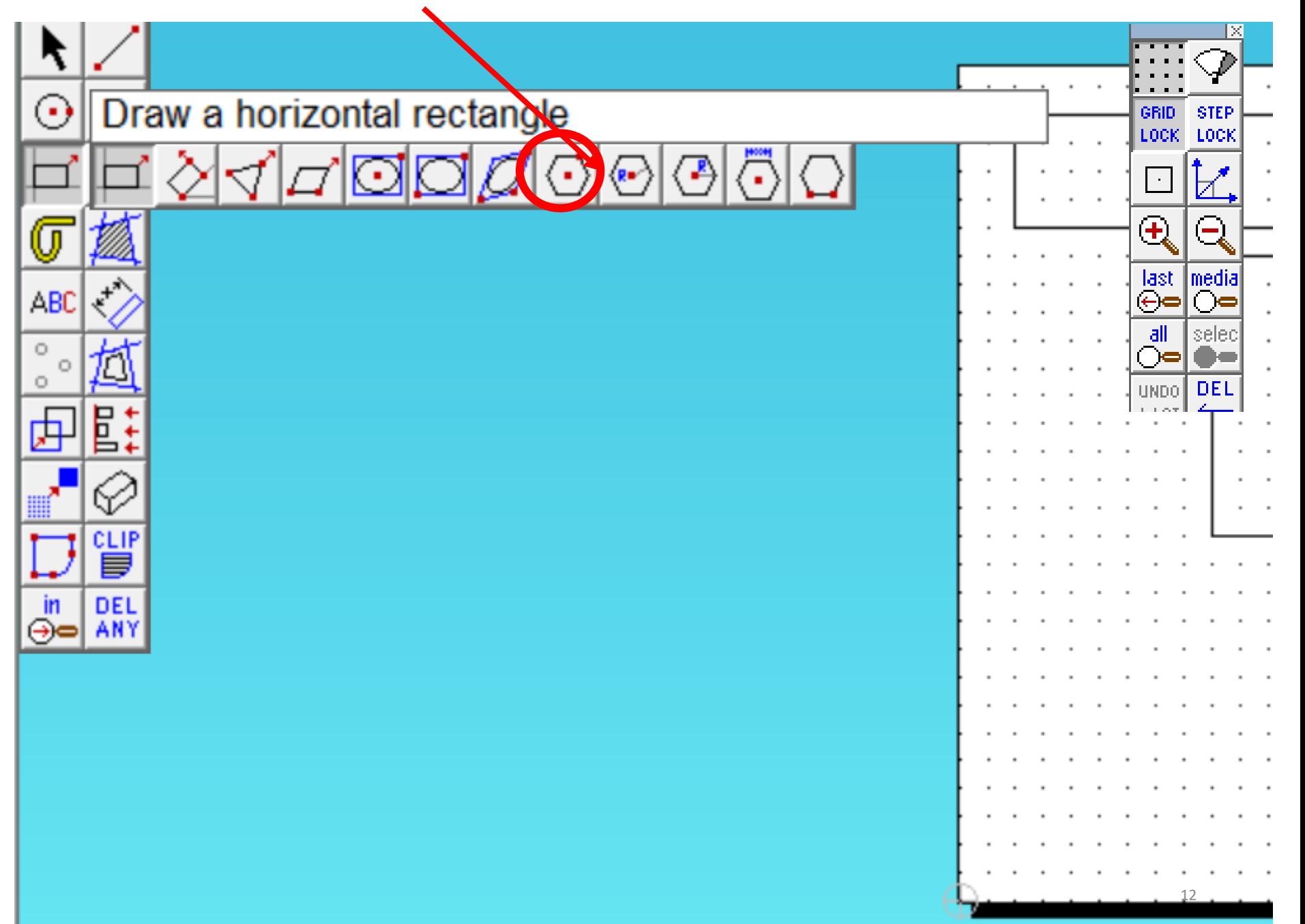

9. Draw shapes so that they over lap.

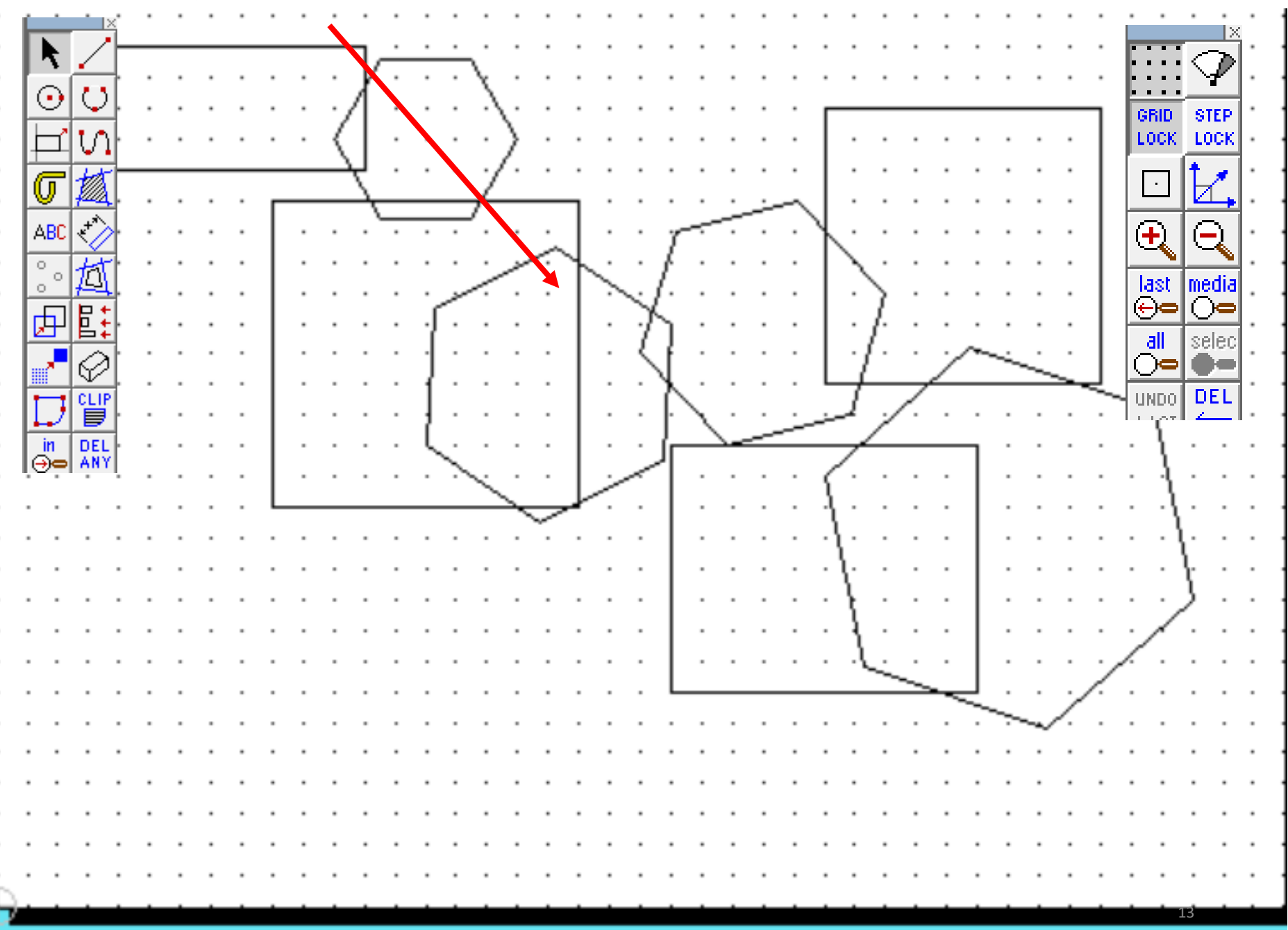

10. Select and hold the delete tool shown on the tool bar. The select delete part of an object

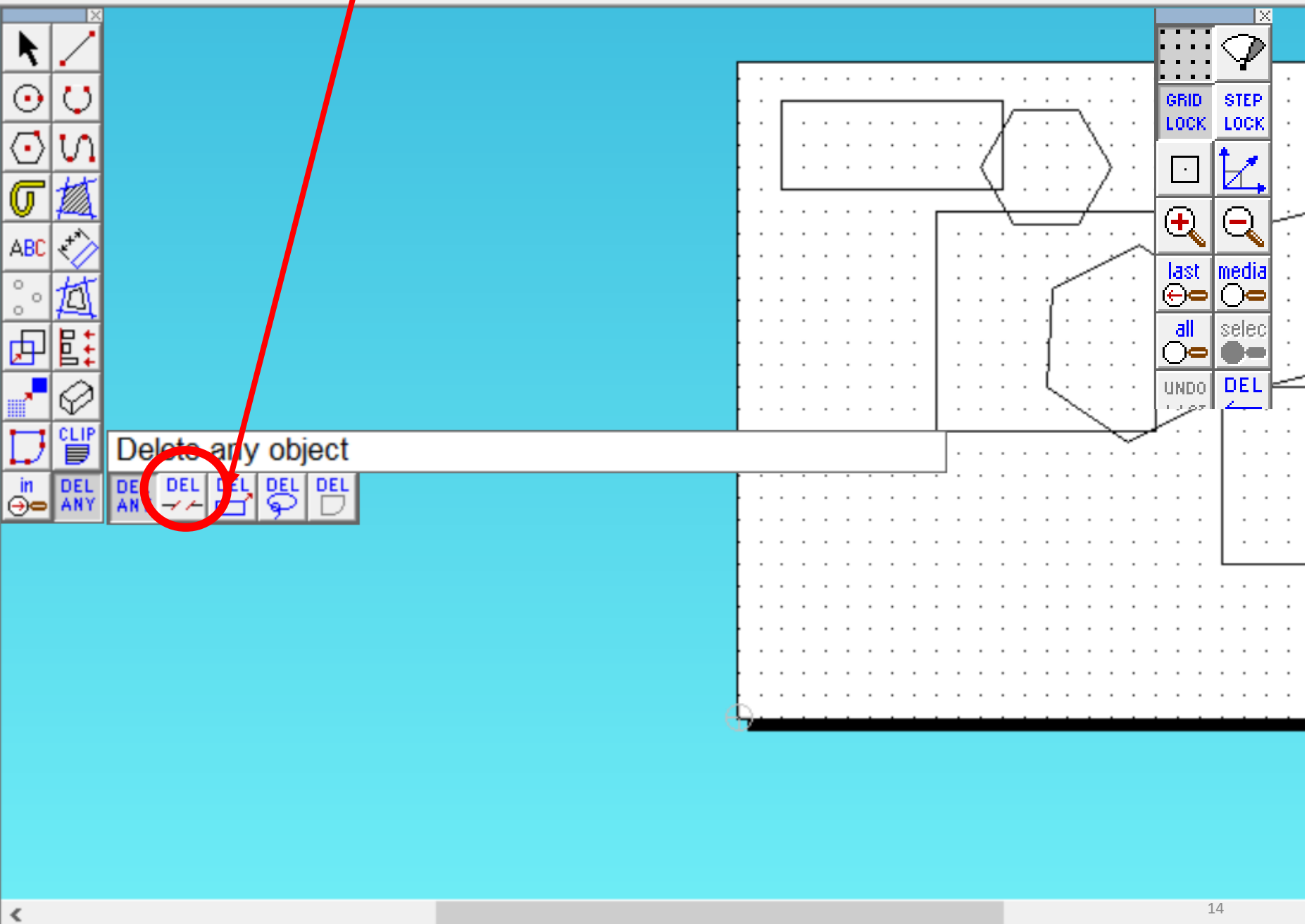

11. Delete where the lines intersect (cross over)

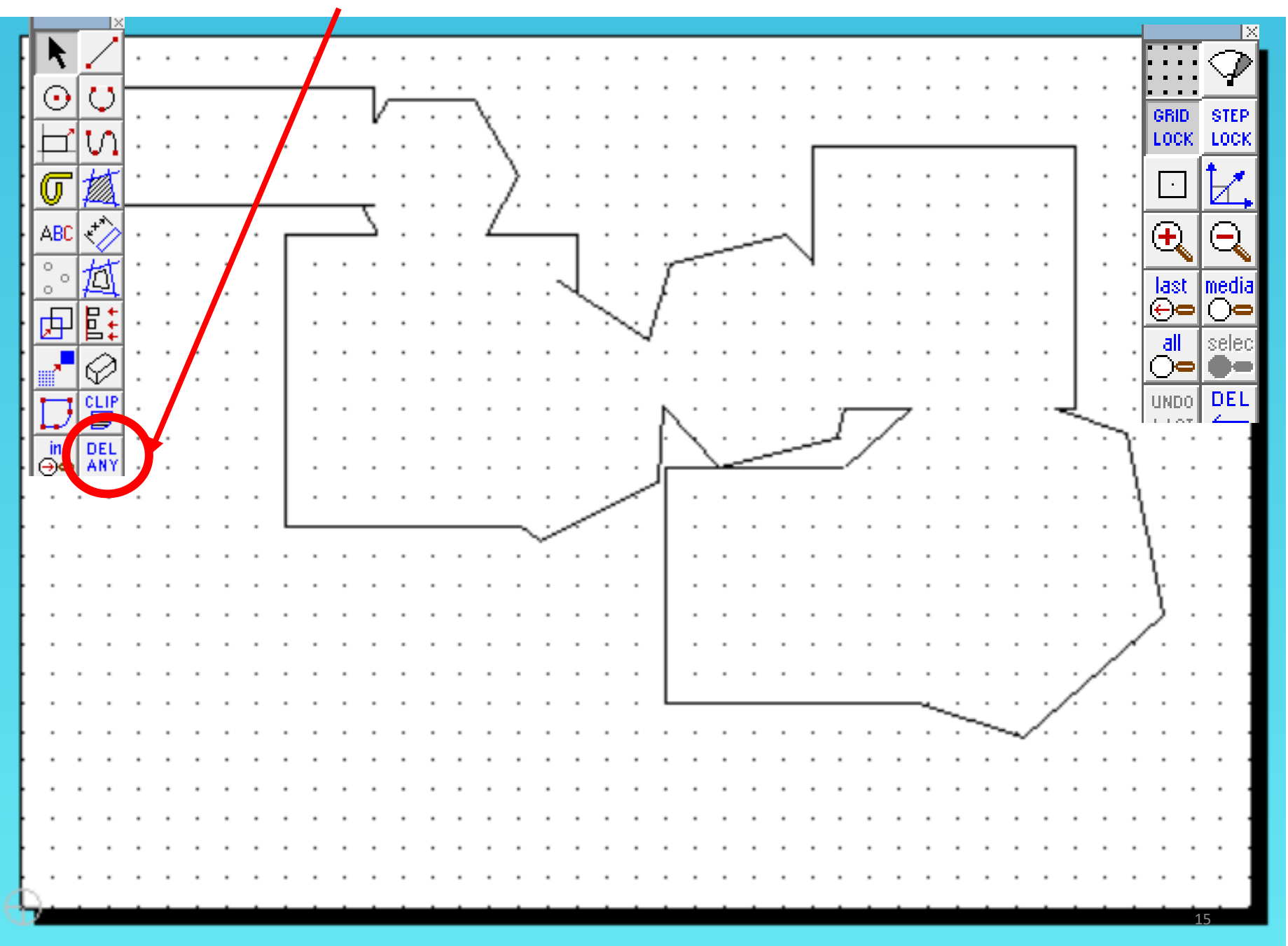

![](_page_15_Figure_0.jpeg)

ABC

 $\circ$ 0

内

*1. Select* the *Circle tool* from the icon bar and draw a circle onto the workspace. Do this by clicking on the workspace moving the curser, then clicking when the circle is as large as you want it.

Draw another circle above the first one, make sure that they overlap, as shown.

![](_page_15_Picture_3.jpeg)

2. Select the *Delete icon*. Hold down until a selection of icons appear. Select *the delete part one on the right* as shown.

![](_page_15_Picture_5.jpeg)

![](_page_16_Figure_0.jpeg)

 $\circ$ 

 $\circ$ 

4. *Click grid lock off*. Using the *circle tool* add two eyes and buttons on the snowman:

3. *Delete* on the lines that fall inside the 2 circles. Your drawing should now look like the one to the right.

![](_page_16_Figure_3.jpeg)

![](_page_16_Figure_4.jpeg)

![](_page_17_Figure_0.jpeg)

![](_page_17_Figure_1.jpeg)

 $\odot$ 

 $\odot \cdot \odot \cdot \odot \cdot \odot$ 

⊙

⊙  $\sim$ 

⊙

![](_page_17_Figure_2.jpeg)

![](_page_17_Figure_3.jpeg)

![](_page_18_Picture_0.jpeg)

### *2D Design Basics: Hand Drawn Pacman*

![](_page_18_Picture_2.jpeg)

![](_page_18_Picture_3.jpeg)

1. Select file new, click grid lock and then the *circle tool* and draw a circle, size does not matter at this stage.

![](_page_18_Picture_5.jpeg)

2. Select the *pencil tool* and draw a diagonal line out from the centre of the circle.

![](_page_18_Figure_7.jpeg)

![](_page_19_Figure_0.jpeg)

![](_page_19_Figure_1.jpeg)

4. Select the *delete any tool* and hold down a pop out menu will appear. Select delete part of an object. The second one along.

3. Select the *pencil tool* and draw a second diagonal line out from the centre of the circle so it represents a pizza slice.

![](_page_19_Figure_4.jpeg)

![](_page_19_Figure_5.jpeg)

![](_page_20_Picture_0.jpeg)

![](_page_20_Figure_1.jpeg)

5. Select the *delete any part tool* and trim and delete the lines outside the circle shown.

![](_page_20_Figure_3.jpeg)

![](_page_20_Figure_4.jpeg)

6. For the next part we need to *click gridlock off.* It can be found on the right hand side tool bar..

![](_page_21_Picture_0.jpeg)

![](_page_21_Figure_1.jpeg)

7. Select the *circle tool* and draw an eye for the Pacman character

![](_page_21_Picture_135.jpeg)

![](_page_21_Picture_4.jpeg)

![](_page_21_Figure_5.jpeg)

![](_page_21_Picture_6.jpeg)

9. Select the *edit* 

*group.*

the top of the screen. *Scroll* 

8. Select the *select tool* shown. *Highlight* the *entire drawing*  as shown by dragging your select tool over it.

![](_page_21_Figure_9.jpeg)

- *tool bar* shown at *down* and *select*  ⊝≃ DEI
- 10. For the next part we need to *click gridlock back on.*

22

![](_page_22_Figure_0.jpeg)

<sup>23</sup>

![](_page_23_Picture_0.jpeg)

15. Select the *delete any part tool* and trim and delete the lines to leave the shape shown below.

![](_page_23_Figure_2.jpeg)

![](_page_23_Figure_3.jpeg)

![](_page_24_Figure_0.jpeg)

![](_page_25_Figure_0.jpeg)